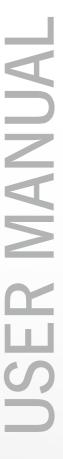

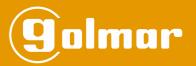

# 'AC Manager' Mobile Application

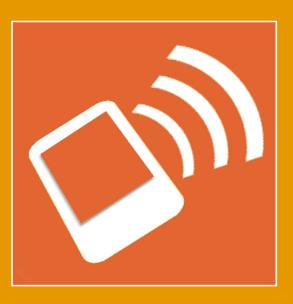

(NFC Access Control)

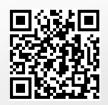

## **CONTENTS**

| 2     |
|-------|
| 2     |
| 3     |
| 4     |
| 4     |
| 4     |
| 4     |
| 4     |
| 4     |
| 4     |
| 4     |
| 5     |
| 5     |
| 5     |
| 5     |
| 5-6   |
| 6-7   |
| 7-8   |
| 8-9   |
| 9     |
| 10    |
| 11    |
| 12    |
| 13    |
| 14    |
| 15    |
| 16-17 |
|       |

# INSTALLATION OF THE 'AC MANAGER' APPLICATION

Install the application ('Access Control Manager' Golmar Sistemas de Comunicación, S.A.) from the 'Play Store' of your smartphone with NFC.

Press on the following link to install the 'AC Manager' application on your smartphone with NFC: <a href="https://play.google.com/store/apps/details?id=es.golmar.android.accesscontrollist">https://play.google.com/store/apps/details?id=es.golmar.android.accesscontrollist</a>

## **HOME SCREEN**

The home screen shows a list of available sites and the options menu. You can also create new sites by pressing the button located in the bottom right of the screen.

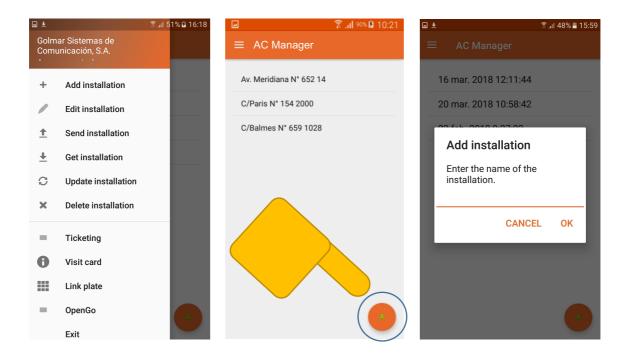

From the home screen, you can also edit the name or delete the site by pressing on the site in the list as shown.

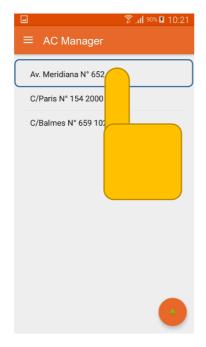

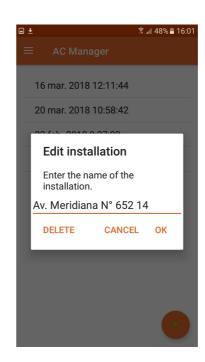

#### **OPTIONS MENU**

Use the side menu to access the different options of the application. To access the menu, press on the icon located in the top left of the screen or swipe from left to right across the screen with your finger.

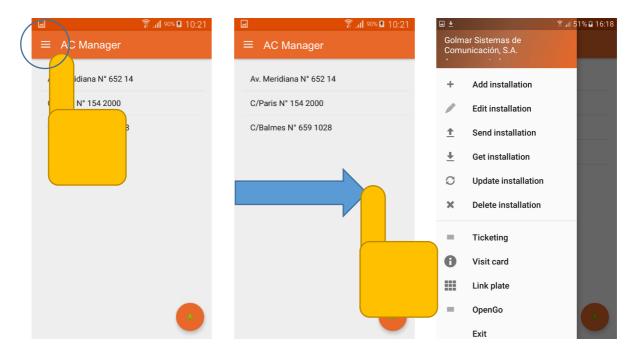

## **OPTIONS MENU ACTIONS**

## Add site:

This allows you to create a new site in the 'AC Manager' application and then add new cards in the *Edit site* option.

#### **Edit site:**

This allows you to manage the cards of a site, adding and removing Master cards and Residents' cards or identifying cards within the same site.

## Send site:

This starts the process of sending an existing site from the 'AC Manager' application to the panel. You need to press the option, select the site from the list shown, hold the device to the panel and press the screen as many times as the application requests until the Correct message is displayed.

# Receive site:

This starts the process of the 'AC Manager' application receiving an existing site from the panel. Press the option, hold the phone to the panel and, when the link is made, a message appears confirming that data is being received, followed by a completed message.

## **Update site:**

This starts the process of updating the data of an existing site on the device with the existing data on the panel.

## Delete site:

This starts the process of deleting all of the cards on the panel. It is necessary to press the option, hold the device to the panel and press the screen for the changes to take effect.

## **OPTIONS MENU ACTIONS**

## Continued from previous page

# <u>Ticketing (multi-access card):</u>

This enables definition of the number of accesses that a multi-access card (ticketing) can have. When the counter reaches 0, access to the site will be denied. If a value has already been assigned, the remaining number of accesses is shown.

# Visiting card (one access):

This enables contact information such as name and/or phone number to be entered. When the card is read by a mobile phone with NFC, this contact information will be read and the person responsible for the site can be called.

## **Link panel:**

This enables the device to be linked to a panel in order to transfer data (Send/Receive/Update).

## Exit:

Press to exit the application. A confirmation dialogue will be displayed.

## **EDIT SITE**

To add cards to a site, press *Edit site* on the home menu and select the site you wish to edit from those shown in the list of available sites.

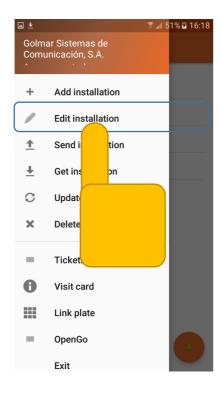

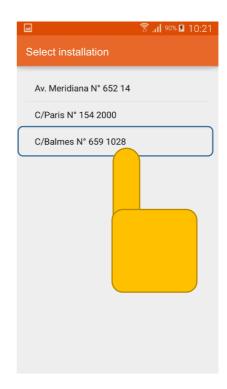

## Continued from previous page

A list of cards associated with the site will be displayed.

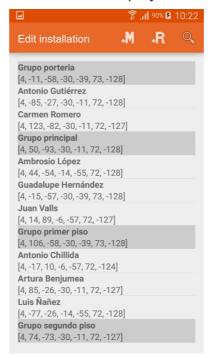

The Master cards are shaded with light grey and the Residents' cards appear with the background colour. The Master card identifies the group and the Residents' cards that precede it are members of that group and allow access to the site.

On the panel, each Master card can manage the residents' cards associated with the same group, thus enabling cards from the same group to be added and removed. The residents' cards allow entry to the site regardless of the group to which they belong.

# **Add Master cards:**

To add Master cards, press the +M icon on the top bar.

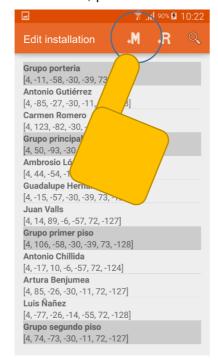

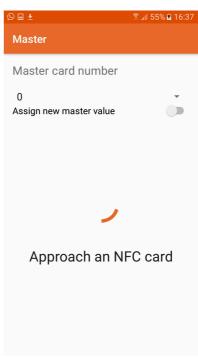

## Continued from previous page

Select the Master card number from the drop-down menu. This enables different groups to be created in order to divide the site as required. Once the card is detected, a dialogue box will appear to rename the card if necessary. Then press *OK* to save the changes.

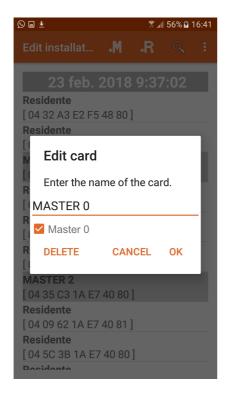

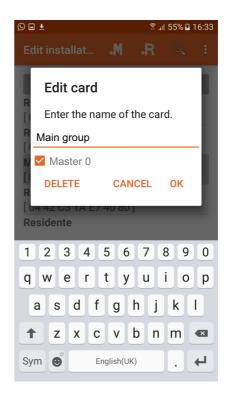

## Add Residents' cards:

To add Residents' cards, press the +R icon on the top bar.

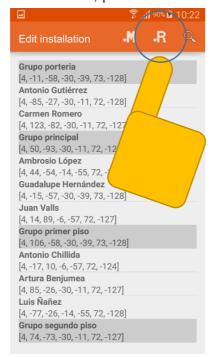

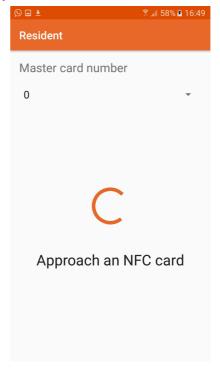

Select the Master card number from the drop-down menu. This enables the residents' card to be assigned to the group selected. Once the card is detected, a dialogue box will appear to

#### Continued from previous page

rename the card if necessary. Then press *OK* to save the changes.

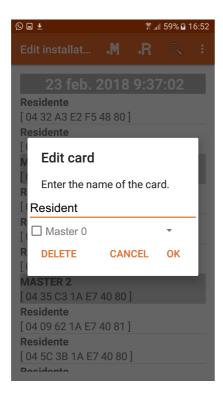

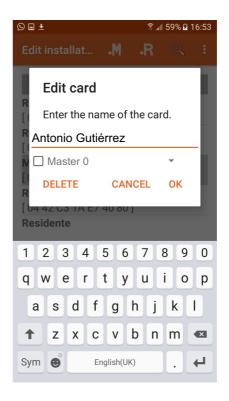

## **Identify cards:**

This enables cards to be identified within the site. Select a card by holding it to the device or entering the card's identification number in order to rename or delete it without previously knowing to whom it belongs. Press the magnifying glass icon to access the screen.

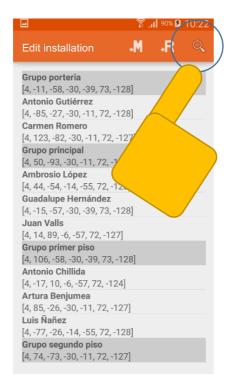

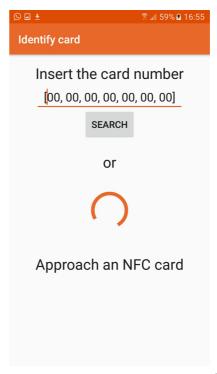

## Continued from previous page

If the card exists in the site, a dialogue box will appear with the card's information; if not, a message will be displayed indicating that it has not been found in the site.

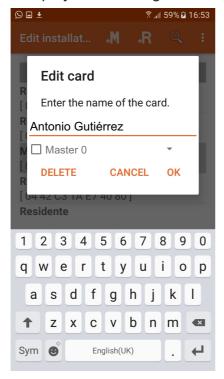

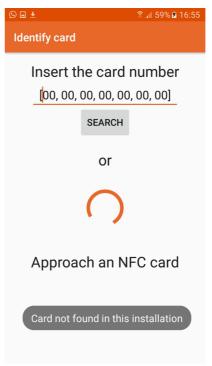

# **Relay time:**

To change the activation time of the relays, press on the three points of the menu and the *Relay times* action.

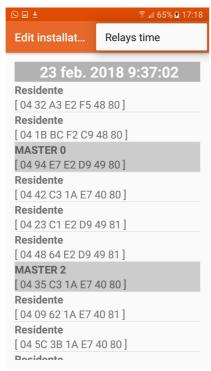

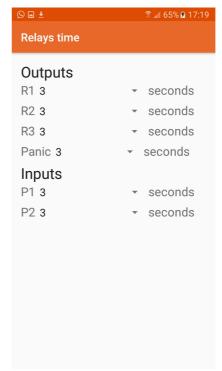

It is possible to change the output times of relays R1, R2 and R3, the Panic output activated by the cards and the activation times of outputs R1 and R2 activated by buttons P1 and P2.

## **SEND SITE**

To add a site to the panel from the 'AC Manager' application, go to *Send site* on the home menu and select the site you wish to send from those shown in the list of available sites.

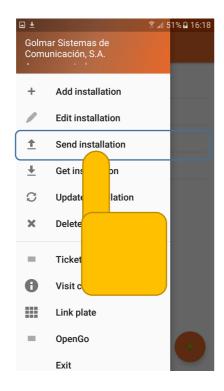

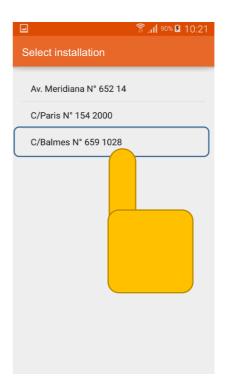

Hold the device to the panel and follow the instructions that appear on the screen. Then wait for the process to complete, which may require a number of screen taps depending on the volume of cards. Repeat the process until the Correct message appears on the screen.

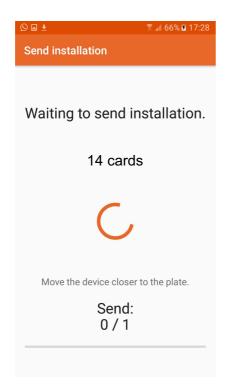

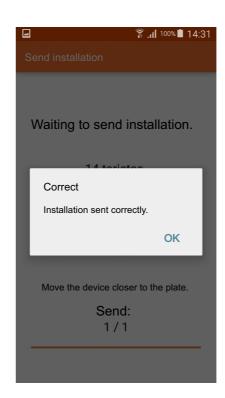

## **RECEIVE SITE**

To save the panel's existing site on the device, go to the *Receive site* option on the home menu.

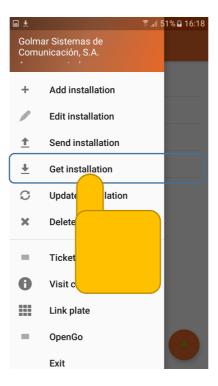

Hold the device to the panel to start the data sending process, indicated by a message displayed on the screen, and wait for the data saving process to appear. When it does, you can move the device away from the panel.

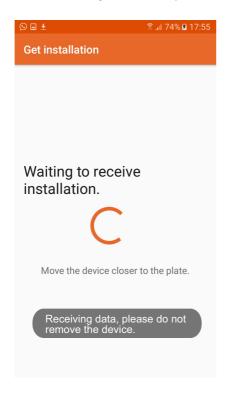

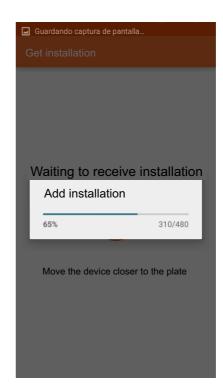

It will then be added to the list of sites on the home screen and named with the current time and date.

## **UPDATE SITE**

To save the panel's existing site on the device and updating it with data that has been saved, go to the *Update site* option on the home menu. Then press the site that you wish to update.

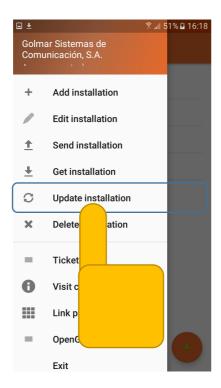

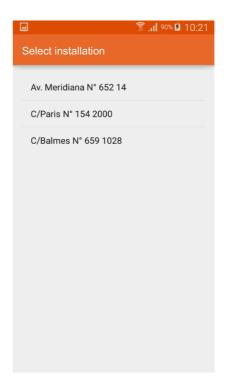

Hold the device to the panel to start the data reception process, indicated by a message displayed on the screen, and wait for the data saving process to appear. When it does, you can move the device away from the panel.

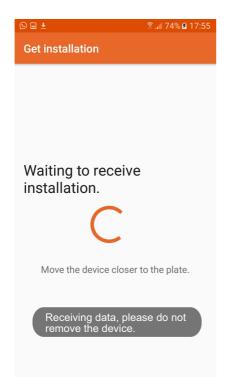

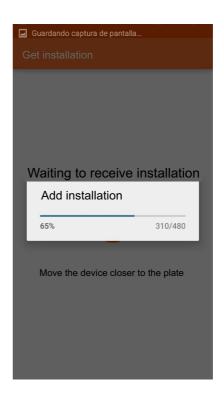

The list of sites on the home screen of the device will then be updated with the data from the panel, and names assigned to the cards found in the device.

## **DELETE SITE**

To delete the panel's site with the 'AC Manager' application, go to *Delete site* on the home menu.

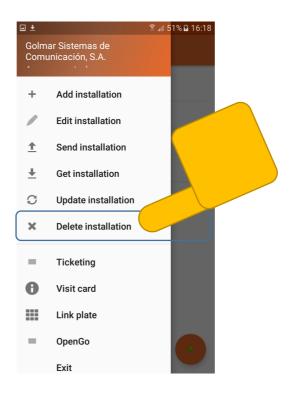

Accept the warning displayed on the screen, hold the device to the panel, follow the instructions that appear on the screen and wait for the process to complete and the Correct message to appear.

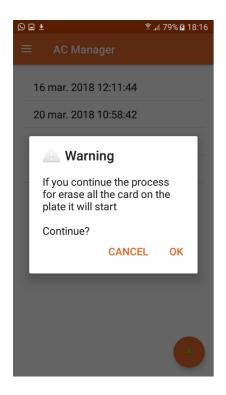

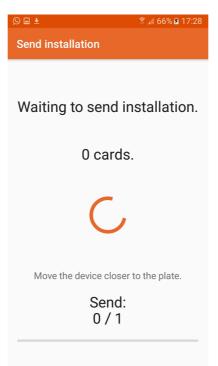

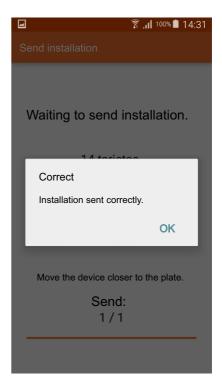

# **TICKETING (MULTI-ACCESS CARD)**

To establish a number of accesses for a ticketing card (multi-access card), press the *Ticketing* option.

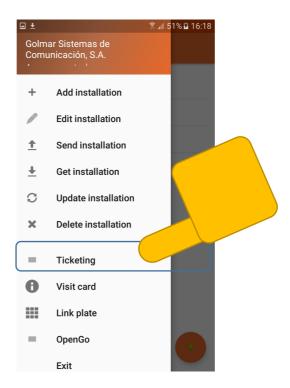

The screen for selecting the number of accesses between 1 and 100 will be displayed. Then hold the ticketing card to the NFC reader to show the number of accesses remaining and, if the counter has been initialised, the remaining accesses will be displayed.

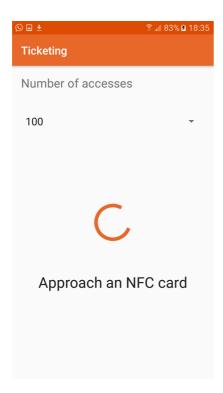

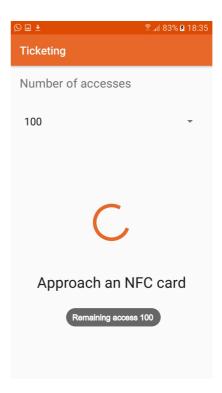

# **VISITING CARD (ONE ACCESS)**

To write contact information on an access card, press the Visiting card option.

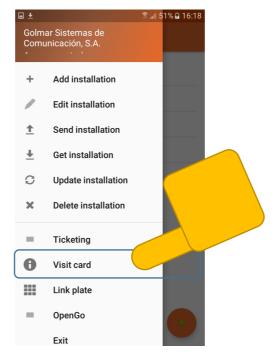

The screen for entering contact information will be displayed. Press the *Write Card* button and, on the next screen shown, hold the cards that you wish to record with contact information to the reader.

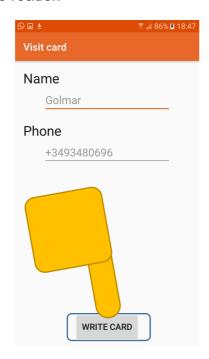

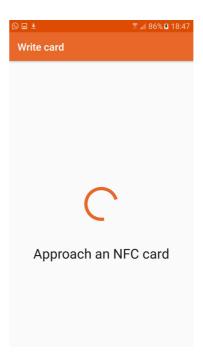

When you hold a card to a device with NFC, the contact information saved on the card will be displayed.

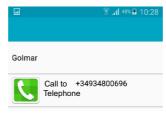

## **LINK PANEL**

To link a device to a panel, go to the *Link panel* option. Once linked, you can transfer data between them. The card needs to have been added to the panel beforehand using the add residents' cards process.

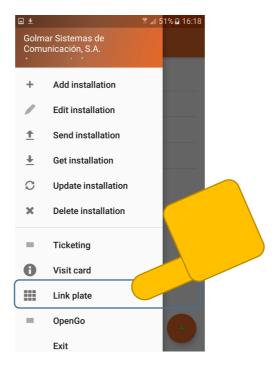

A panel can only have 5 linked devices, a device can be linked to different panels.

The screen for holding the site card to the device will be displayed. Once the *Correct* message has been shown, the screen will display the message for holding the card to the panel.

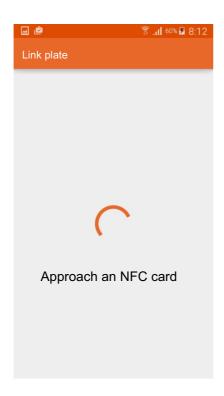

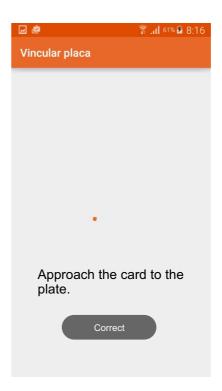

Once the panel and device have been linked, the green LED on the panel will light up and a confirmation tone will sound.

**Continued overleaf** 

# **LINK PANEL**

# Continued from previous page

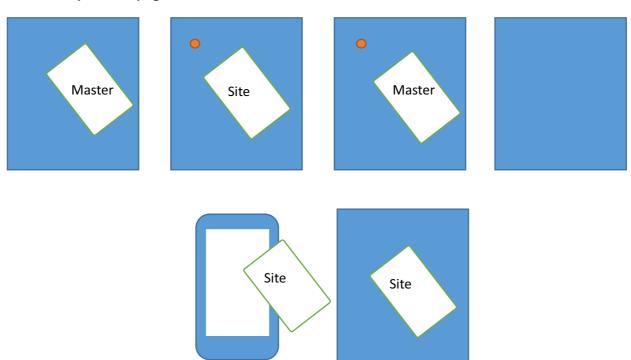

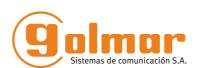

golmar@golmar.es www.golmar.es

GOLMAR S.A. C/ Silici, 13 08940- Cornellá de Llobregat SPAIN

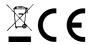

Golmar se reserva el derecho a cualquier modificación sin previo aviso. Golmar se réserve le droit de toute modification sans préavis. Golmar reserves the right to make any modifications without prior notice.